# **MobiShow Client for BlackBerry**

## **User's Manual**

Version: 2.0 Date: July. 8, 2011

#### **1 MobiShow Utility for BlackBerry**

### **1.1Download from App word**

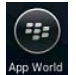

- A. Turn on WiFi on your phone.
- B. Connect your phone to Internet network.
- C. Open the App word and download the MobiShow application.(Figure.1)
- D. Follow the instructions to finish the installation

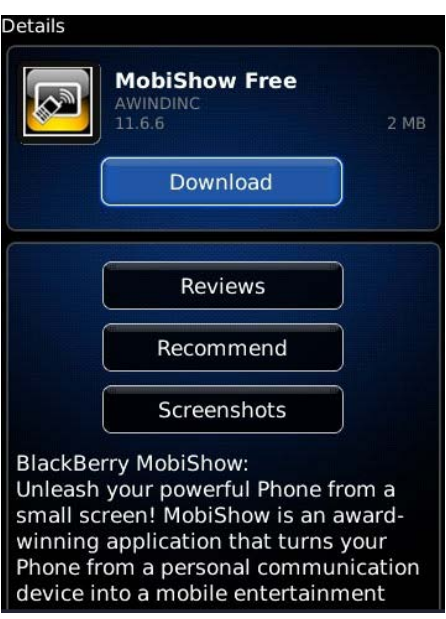

Figure.1

#### **1.2 Using MobiShow with BlackBerry**

- A. Enable the WiFi and connect to the Access Point where the MobiShow compatible device connected.
- B. Select "MobiShow" icon to launch the client software.
- C. Enter the IP address, login code and press Connect.(Figure.2) **Note:**

**If the receiver does not require login code or disable login code, you can skip the login code field and press Connect directly.**

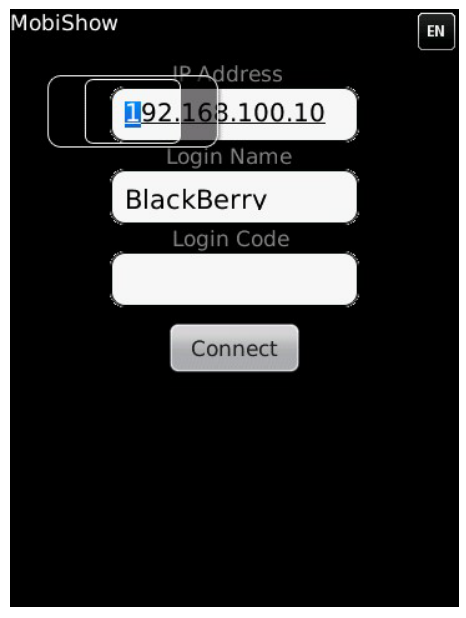

Figure.2

- D. Select "Photo" icon to projection the photo files
- E. Select "PtG" icon to do a PC-less presentation with Presentation-to-Go.(PtG)
- F. Select "Media" icon to play the video/audio files.(Figure.3) **Note:**

**If the connected device not support media function, the media icon will be hidden automatically (Figure.4)**

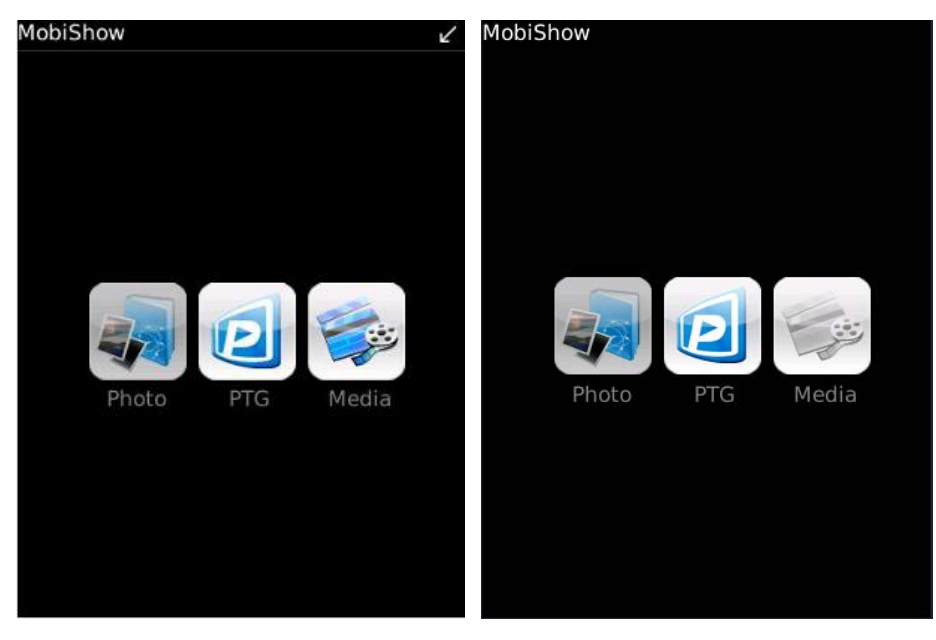

Figure.3 Figure.4

### **1.2.1 Photo**

You can use MobiShow to project photos stored on your phone to big screen. The photos will be prepared for playback on big screens rather than for the tiny screens of your phone.

Open and select the photo file, then project it on the big screen through MobiShow compatible device.

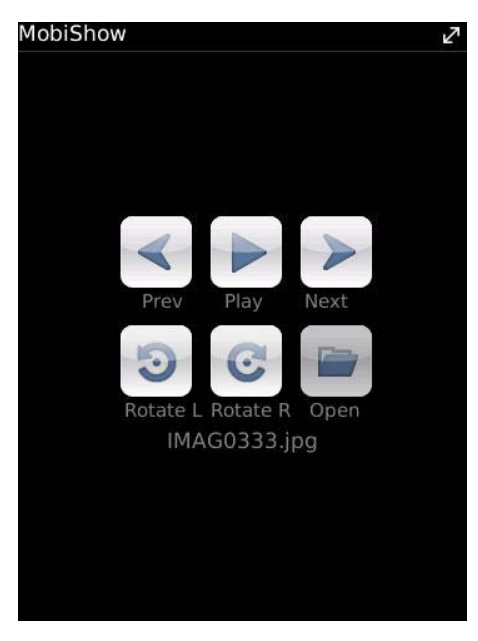

Figure.4

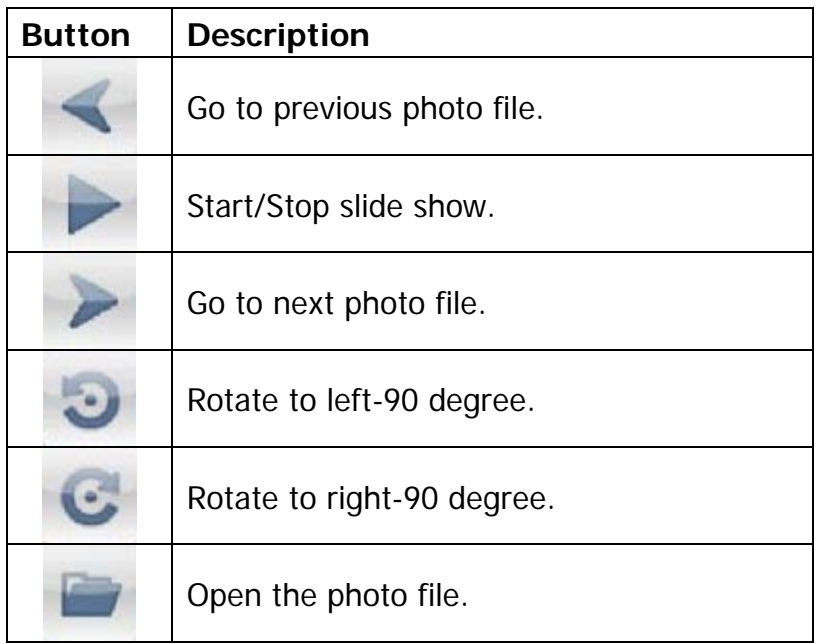

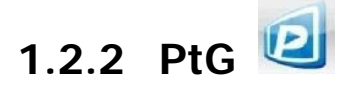

You can use MobiShow to do the PC-less Interactive presentation by PtG Feature. When the PtG file is open, the PtG slides will be projected, and the following screen is displayed on your phone for you to control your PtG presentation.

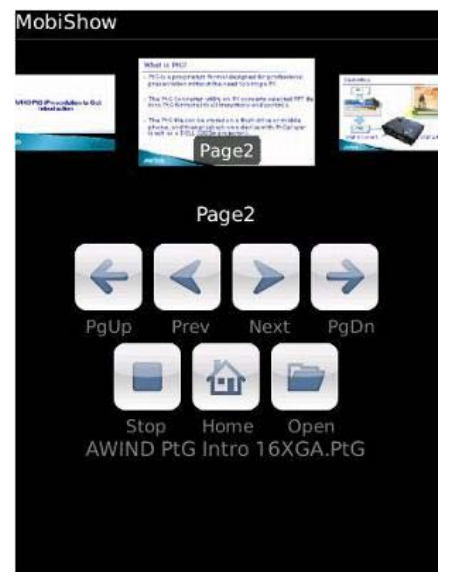

Figure.5

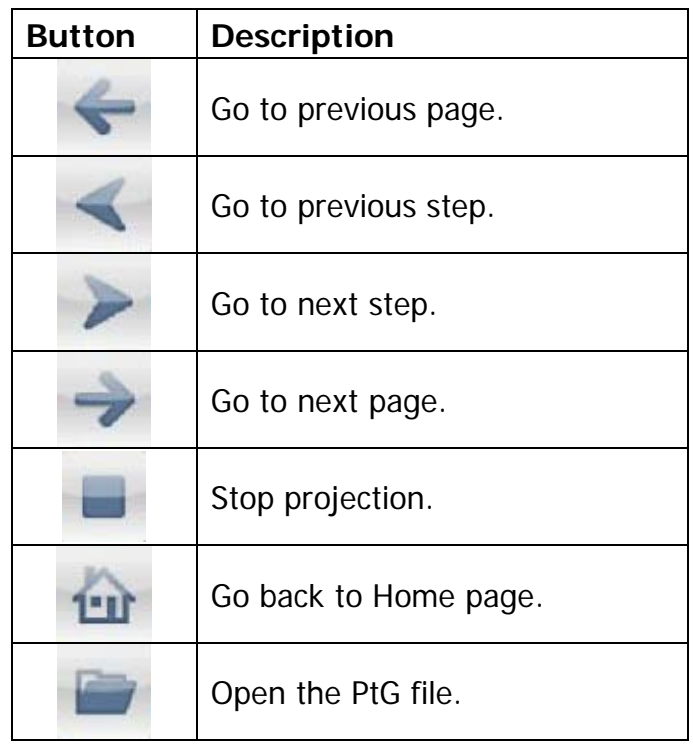

**Note:**

**You need to use "PtG converter.exe" to convert Powerpoint to the PtG file first.** 

# **1.2.3 Media**

You can use MobiShow to stream and playback the multimedia on MobiShow compatible device. Select the music/video file and stream to big display, and then control the playback from your phone.

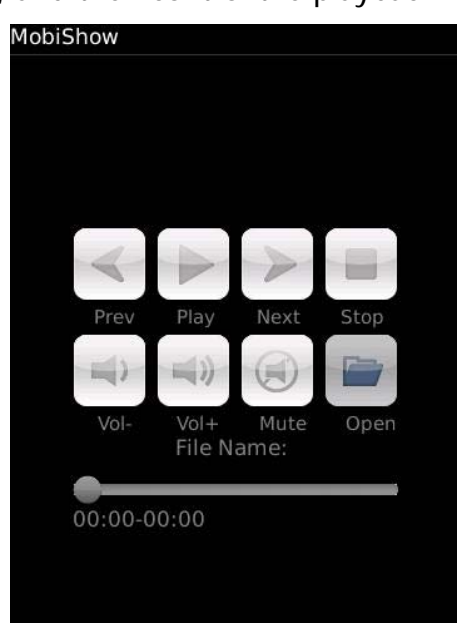

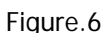

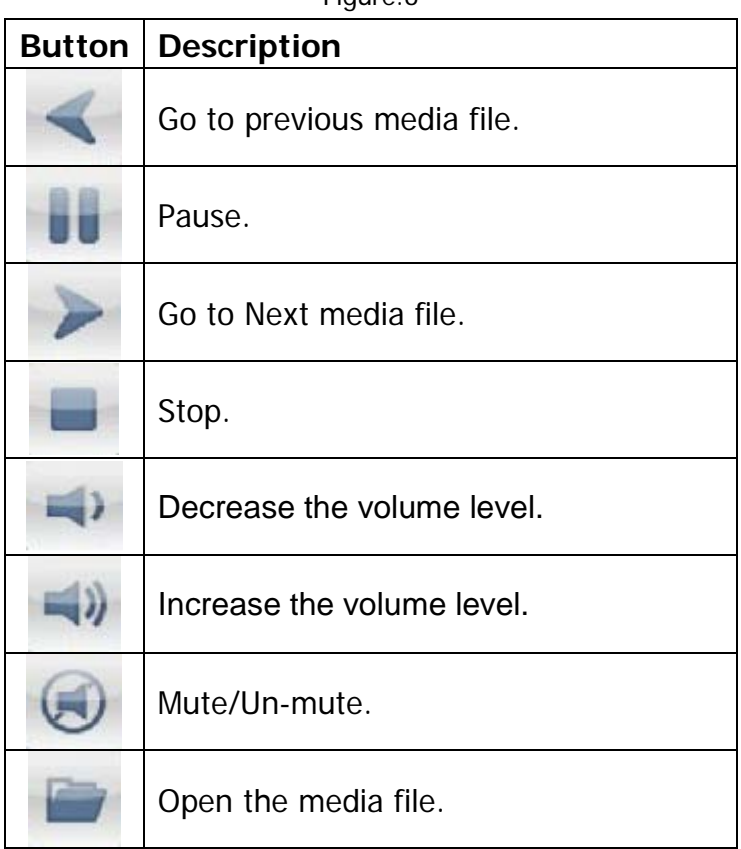

**Note:**

- **1. The media performance might vary depending on your WiFi environment and performance.**
- **2. If the connected device not support media function, the media icon will be hidden automatically.**
- **3. The supported music/media format will vary depending on the connected device capability.**

### **2. Using PtG converter**

A. Open **"PtG Converter"** in **"PtG Converter"** folder from **"Programs"** in the Start menu. The following control panel is displayed on your Desktop when it is launched.

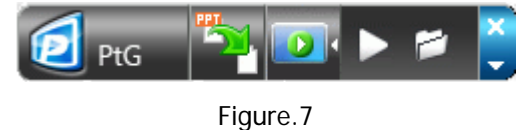

- B. Click the **" Convert"** button to select a PowerPoint PPT file and start conversion. PtG Converter will open the PowerPoint file and convert it to PtG format. You can see the conversion process on your Desktop.
- C. Click the **" Preview"** button to expand or collapse the

preview pane. Click **" Play"** to playback selected PtG file, or

click **" Open"** to select a PtG file.